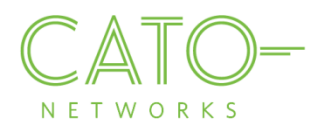

# Ubuntu SSL Certificate Installation

Version 1.2.1

December 2016

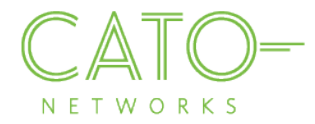

#### **Introduction**

The purpose of this document is to describe how to get the Cato SSL Certificate and deploy it locally on **Ubuntu**.

#### **Overview**

Installing the Cato Networks Certificate, and adding it as a trusted application, allows users to benefit from Cato security services and reduce the extra system notifications produced by the following instances:

- **Block HTTPS traffic:** If SSL traffic is being blocked (i.e. URL filtering, Internet Firewall rules), Cato Network Certificate allows access to blocked pages.
- TLS inspection on client's traffic: If TLS is enabled, the web browser prompts that the connection is not private (as expected certificate was supposed to be issued by the target). The Cato Network Certificate bypasses this notification.

#### **Installing on Ubuntu**

- 1. Open the relevant PEM file
- 2. The following popup opens. Press Import<br> **2. C.** CatoNetworksTrustedRootCA (1).pem

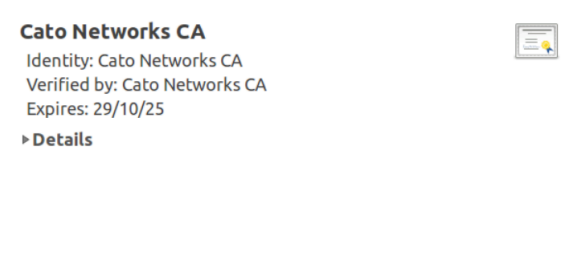

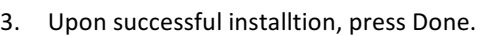

## **Installing on FireFox**

Since Firefox does not use the operating system's certificate store by default, please follow the below steps for more

Close | Import

- 1. Access the Import certificate screen (under Preferences->Advanced)
- 2. Click "**View Certificates**"
- 3. Click "**Import**"
- 4. Navigate to where you stored the certificate and click "Open"
- 5. Click "Import". The downloading Certificate dialog displays.
	- a. Select "Trust this CA to identify websites" and click OK

### **Additional resources**

In case of issues please contact Cato Network's support at support@catonetworks.com